## **sMS-200ultra User Guide** Rev 0.2

## **This guide is for users to understand how to use sMS-200ultra for the first time.**

The sMS-200ultra's formal operating instructions are available through SOtM's website (www.sotm-audio.com) or the Eunhasu Web GUI.

**sMS-200ultra is a compact designed high performance network file player which is capable of sharing and playing music files through a network system. You can simply set up the multi-room network audio system by connecting a USB audio device to the special USB audio port on the rear panel of sMS-200ultra.**

- § **Roon Ready: Roon Ready is an easy and user friendly network music file player working with a Roon Server, it provides the most powerful music playback functionality.**
- § **Squeezelite: Squeezelite is a network music file player working with a Logitech Media Server, it is integrated with versatile services such as Tidal, Qobuz, or internet radios.**
- § **MPD & DLNA: MPD is a music file player which supports playing music files saved on a USB storage device or network share folder. And DLNA is an audio renderer working with a DLNA server and DLNA control point throughout MPD function.**
- § **HQPlayer NAA: HQPlayer NAA is a high quality music playback player which uses HQPlayer Desktop on a local network.**
- § **Shairport: Shairport is an AirPlay audio player. This device does not support AirPlay video or photo streaming.**

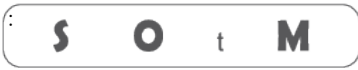

Ultimate High Performance Audio

## **How to use sMS-200ultra**

- 1. Connect a USB audio device to the High-End audio grade USB port on the sMS-200ultra by USB cable.
- 2. Connect a network router to the Ethernet port on sMS-200ultra by Ethernet cable.
- 3. Check the operating status of the server, each server device should operate normally in the local area network. e.g.
	- § Roon Ready : the device which is running a Roon server should be operating normally in the same local network.
	- § SqueezeLite or MPD: connect the USB storage device to the USB 2.0 port on the rear panel of sMS-200 or setup a network music folder path on the Library config page.
	- **DLNA : connect the sMS-200 to a DLNA server by a DLNA control point.**
	- § HQPlayer NAA: start NAA and select the output audio(sMS-200) in the HQPlayer Desktop setting menu.
	- Shairport: start the Shairport function and change your iPhone or iDevice's output direction(sMS-200) in an app.
- 4. Turn on the sMS-200ultra by connecting the correct power supply to the POWER IN jack.
- 5. Wait around 30 seconds for the sMS-200ultra boot process to finish and then type http://eunhasu/ or the device IP address in a web browser to connect to the Eunhasu GUI. You can get the Eunhasu device's IP address or a link from http://sotm-audio.com/my if you're using Android device. The http://sotm-audio.com/my site uses IPv4 network. Type http://eunhasu.local for iOS.
- 6. Once connected sMS-200ultra Web Page, select the audio function icon which you wish to use.
- 7. Touch or mouse over one of the audio function icons, you will see there are action buttons available.
- 8. Click the 'Start' button to activate the function. It will need about 10 seconds to be applied and then an 'Active' sign will be shown under the icon.
- 9. If you want to change the audio function, click the 'Stop' button on the current audio function and change the audio function by following the above procedure.
- 10. To turn off the sMS-200ultra, click the System power off button on the System setup icon or press the front led about 1 second. To turn on the sMS-200ultra, press the front led about 1 second.